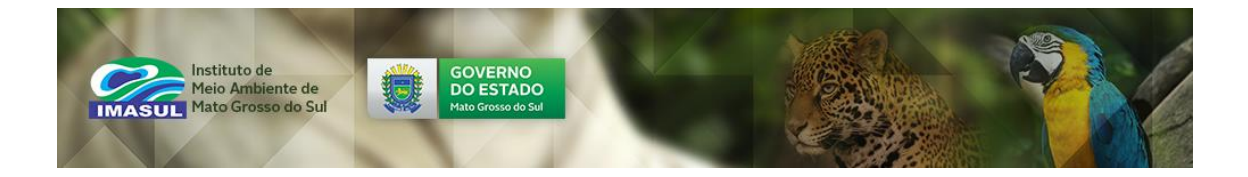

# **MANUAL DE SOLICITAÇÃO DA OUTORGA DOS DIREITOS DE USO DE RECURSOS HÍDRICOS**

**GERÊNCIA DE RECURSOS HÍDRICOS - GRH**

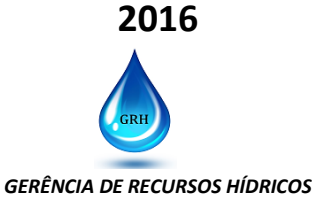

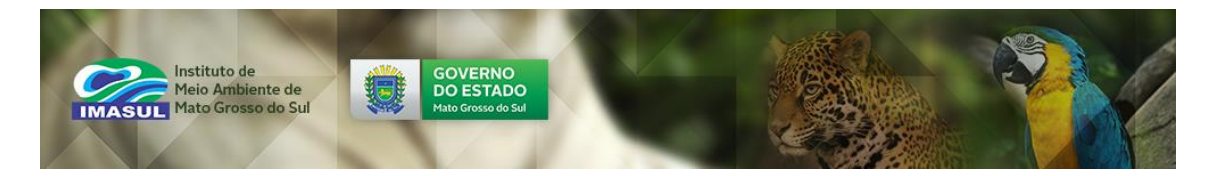

### **GOVERNO DO ESTADO DE MATO GROSSO DO SUL**

Reinaldo Azambuja Governador

Jaime Elias Verruck Secretário de Estado de Meio Ambiente e Desenvolvimento Econômico Diretor – Presidente do Instituto de Meio Ambiente de Mato Grosso do Sul

Ricardo Eboli Gonçalves Ferreira Diretor de Licenciamento do Instituto de Meio Ambiente do Mato Grosso do Sul

Leonardo Sampaio Costa Gerente de Recursos Hídricos

#### **ORGANIZADORA**

Fernanda Michel Stefanello

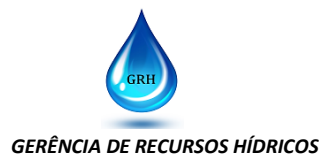

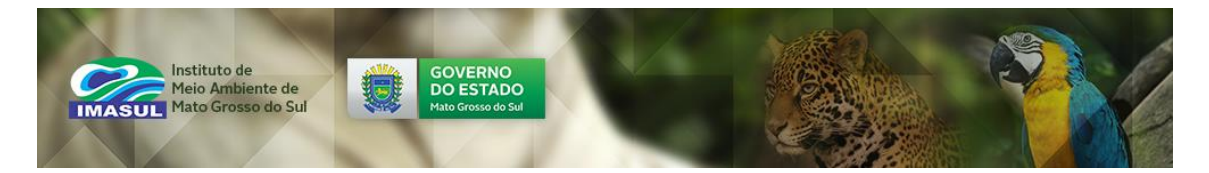

## Sumário

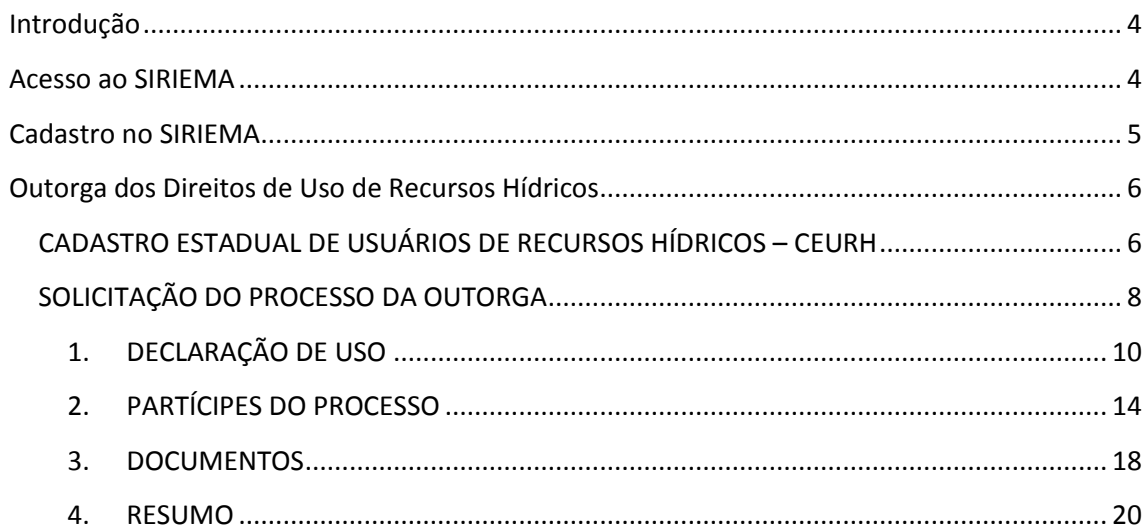

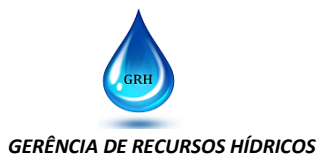

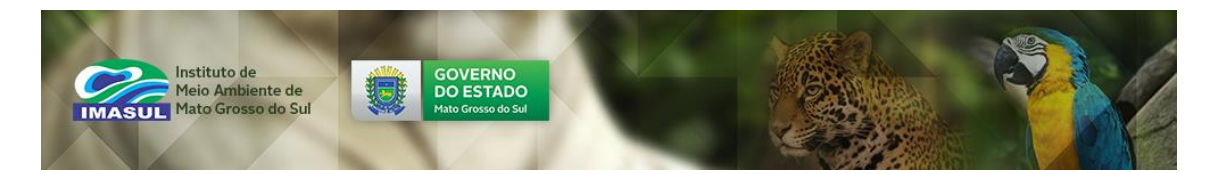

## <span id="page-3-0"></span>**Introdução**

O Instituto de Meio Ambiente de Mato Grosso do Sul (Imasul) é o órgão responsável pela concessão da Outorga dos Direitos de Uso de Recursos Hídricos nos corpos d'água de domínio do Estado de Mato Grosso do Sul. Sendo a sua solicitação totalmente *on-line*, não sendo necessária a vinda do usuário de recursos hídricos ao Imasul em nenhuma etapa do processo, pois a sua comunicação com a gerência responsável pela análise da Outorga, Gerência de Recursos Hídricos (GRH), será somente via Sistema Imasul de Registros e Informações Estratégicas do Meio Ambiente (SIRIEMA).

## <span id="page-3-1"></span>**Acesso ao SIRIEMA**

O acesso do usuário ao SIRIEMA é através do site *siriema.imasul.ms.gov.br*, visualizado conforme a Figura 1.

Figura 1. Página do SIRIEMA.

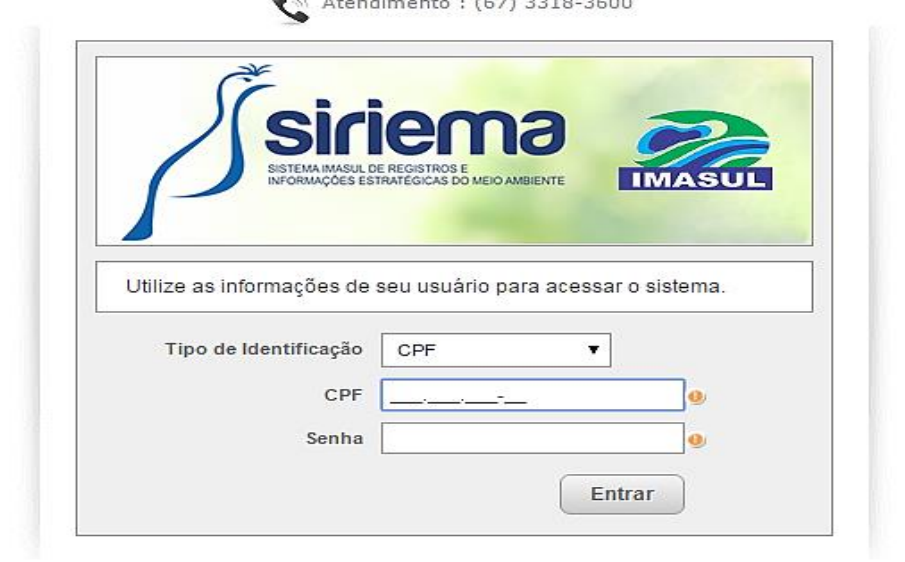

CADASTRE-SE | ESQUECI MINHA SENHA | IMASUL

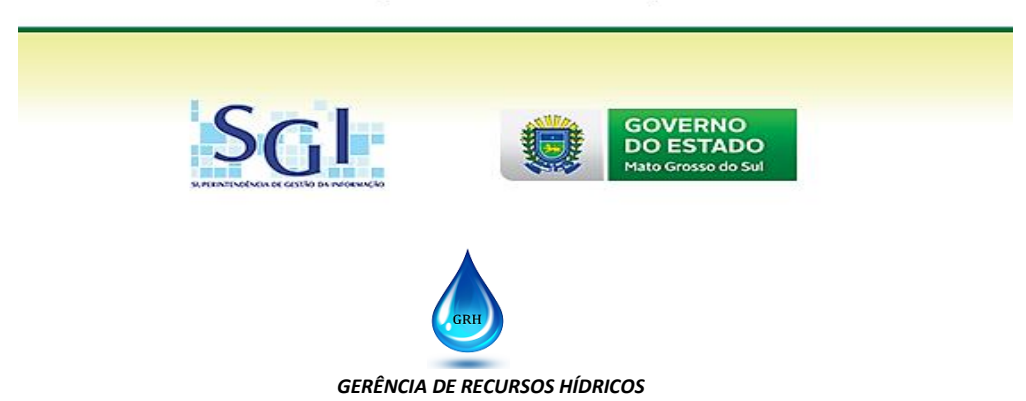

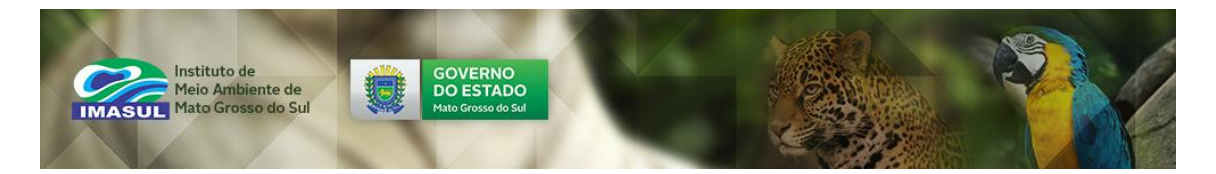

## <span id="page-4-0"></span>**Cadastro no SIRIEMA**

O SIRIEMA somente pode ser acessado por usuários cadastrados. Logo, caso o Usuário não seja ainda cadastrado no SIRIEMA, clicar em cADASTRE-SE e na próxima tela, Figura 2, o requerente poderá efetuar o seu cadastro, sendo que o resumo dos dados solicitados pelo sistema para cada tipo de cadastro, Pessoa Física ou Jurídica, é apresentado na Tabela 1.

Figura 2. Página SIRIEMA para Cadastro de Pessoa Física e Jurídica.

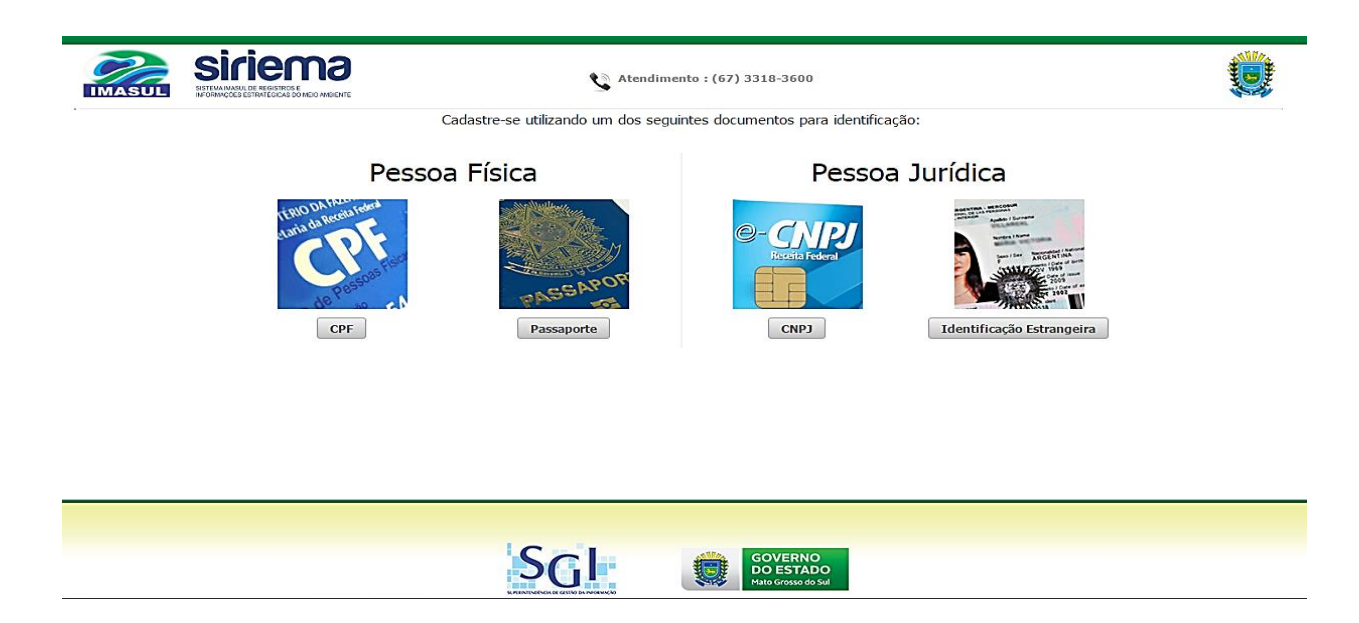

Tabela 1. Dados solicitados pelo SIRIEMA para Cadastro de Pessoa Física e Jurídica.

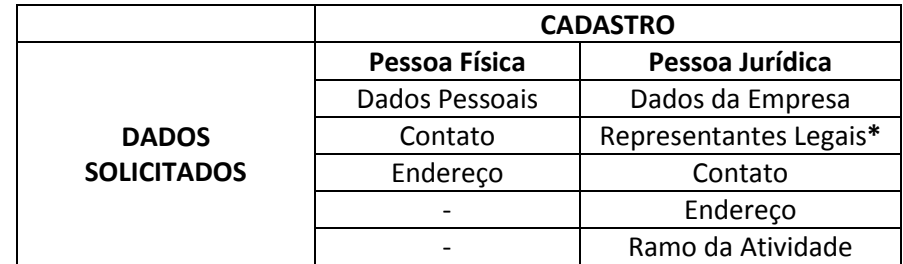

**\***Os **Representantes Legais** da empresa devem estar previamente cadastrados no **Cadastro Eletrônico de Pessoas Físicas**.

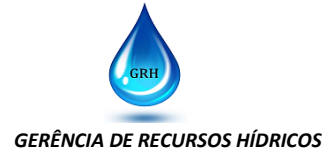

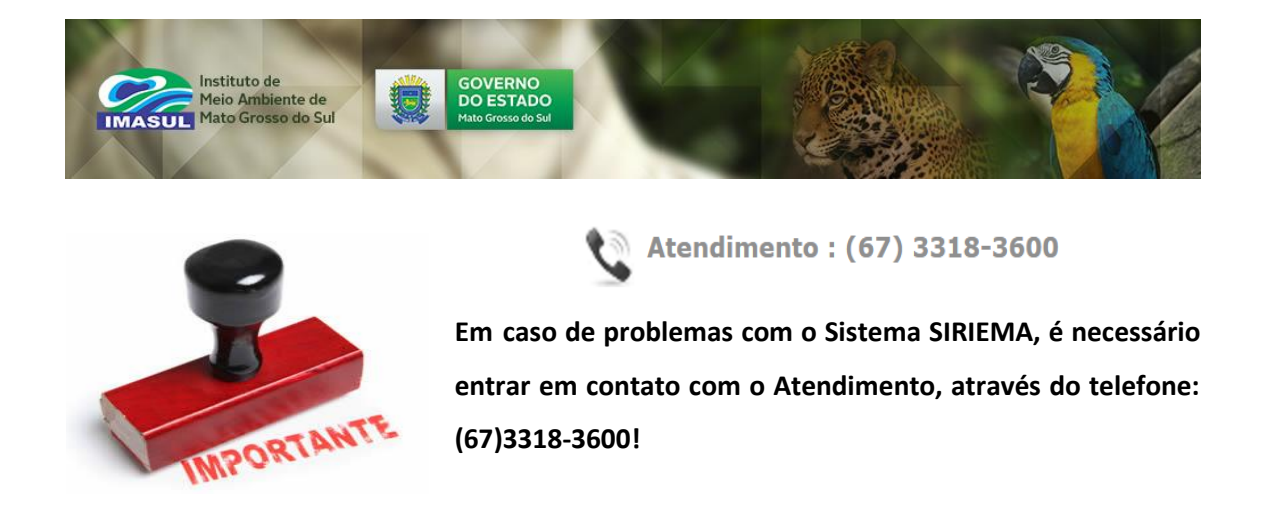

Com o usuário devidamente cadastrado no SIRIEMA, o mesmo deve entrar com seu *Login* e Senha, acessando a tela inicial do sistema, conforme a Figura 3.

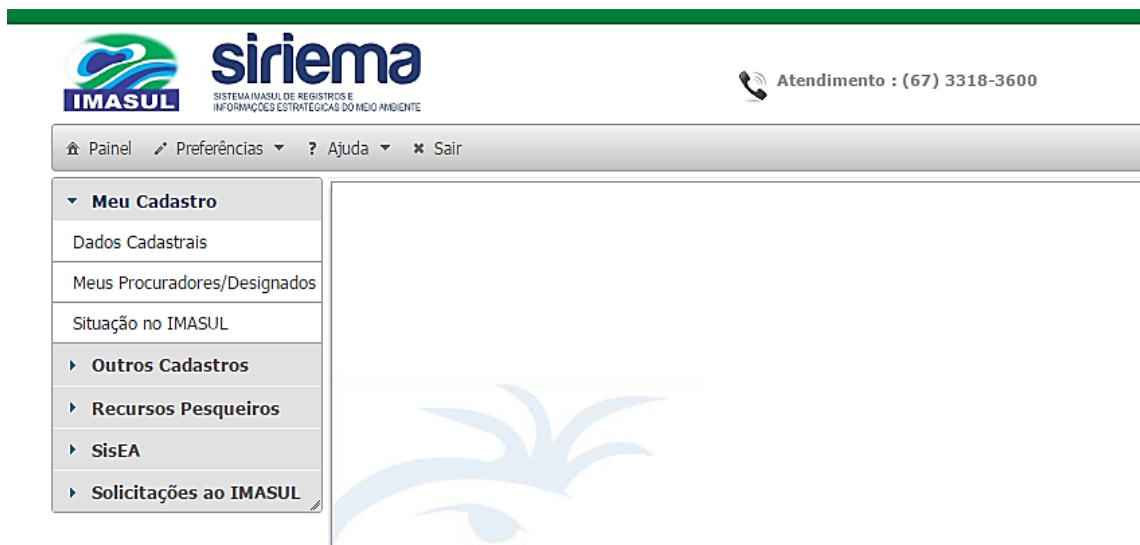

Figura 3. Tela Inicial SIRIEMA.

## <span id="page-5-0"></span>**Outorga dos Direitos de Uso de Recursos Hídricos**

## <span id="page-5-1"></span>**CADASTRO ESTADUAL DE USUÁRIOS DE RECURSOS HÍDRICOS – CEURH**

Antes da solicitação da Outorga, o usuário primeiramente deverá registrar seus usos no Cadastro Estadual de Usuários de Recursos Hídricos (CEURH), disponível no próprio SIRIEMA, Figura 4. Sendo que o envio do cadastro pelo usuário gerará automaticamente uma Declaração de Uso de Recurso Hídrico (DURH) com uma numeração, sendo esta a identificação do respectivo uso no SIRIEMA.

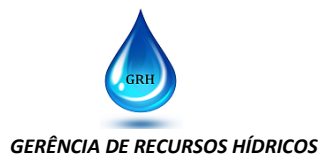

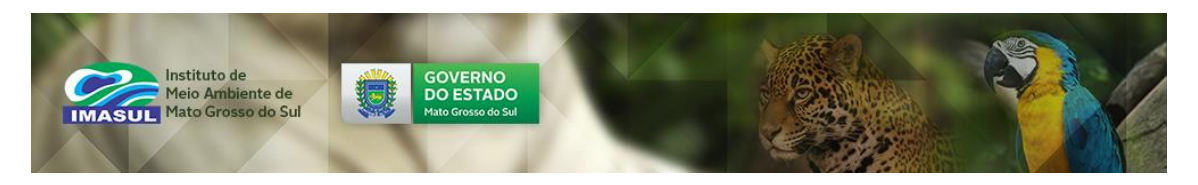

Figura 4. Cadastro do Usuário no CEURH disponível no SIRIEMA.

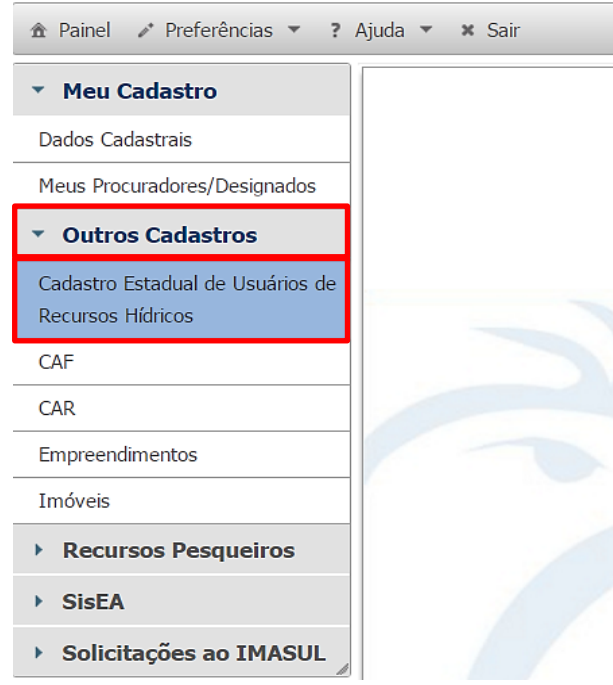

O cadastro é um ato declaratório, logo, não necessita de responsável técnico pelo empreendimento, sendo de inteira responsabilidade do usuário, ficando o mesmo passível de responder administrativa, civil e criminalmente pelas informações declaradas.

As informações solicitadas no CEURH serão sobre: o qual o Tipo de Ponto Interferência (Barramento; Captação Subterrânea; Captação superficial; Lançamento de Efluentes; Outros Usos) e sua respectiva localização; a denominação e localização do curso d'água onde ocorre a interferência; dados sobre a finalidade de uso, exemplo: irrigação, indústria; etc.

O Imasul não é credenciado para fazer qualquer modificação nas informações prestadas. Assim, somente o usuário será habilitado pelo CEURH para fazer tais alterações, mediante abertura de pendência para o mesmo.

Após a conclusão do cadastro no CEURH, o sistema informará se a respectiva DURH será passível ou não de outorga, devendo o usuário solicitá-la junto ao Imasul via SIRIEMA. Nota-se que, a partir deste momento, é necessário ter um responsável técnico pelo empreendimento.

Para obter mais informações sobre o CEURH, o SIRIEMA disponibiliza para o usuário o Manual do CEURH no Menu "**Ajuda**", Figura 5.

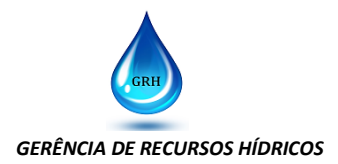

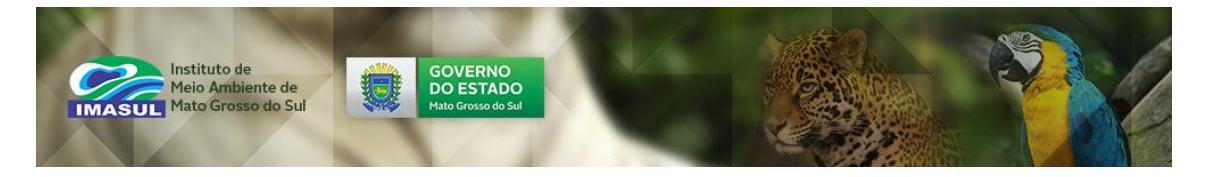

#### Figura 5. Acesso ao Manual CEURH no SIRIEMA.

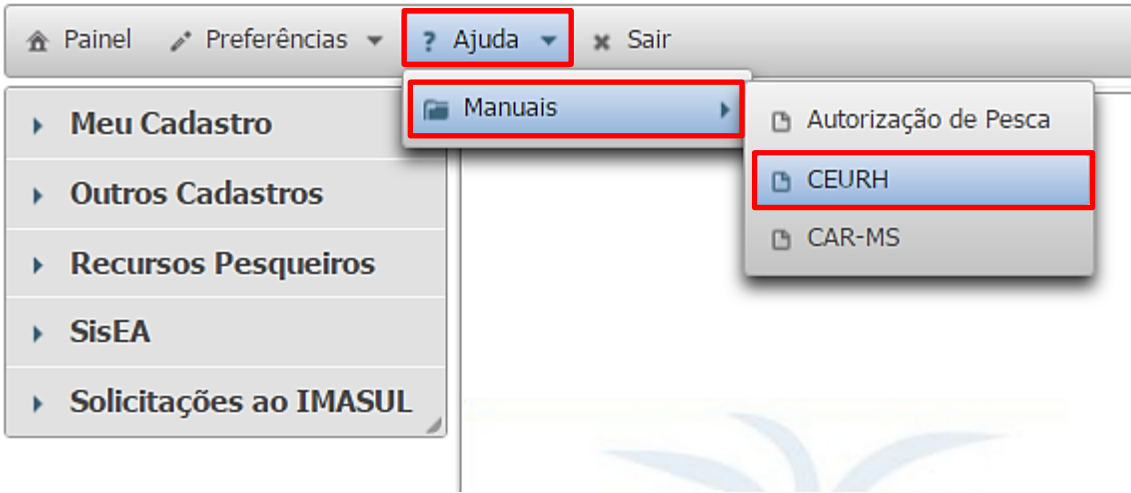

## <span id="page-7-0"></span>**SOLICITAÇÃO DO PROCESSO DA OUTORGA**

Para a solicitação do Processo da Outorga, o Usuário de Recursos Hídricos deve seguir os próximos passos:

Abrir o *Menu* **"Solicitações ao IMASUL"** e escolher a *Opção* **"Processos de Outorga"**.

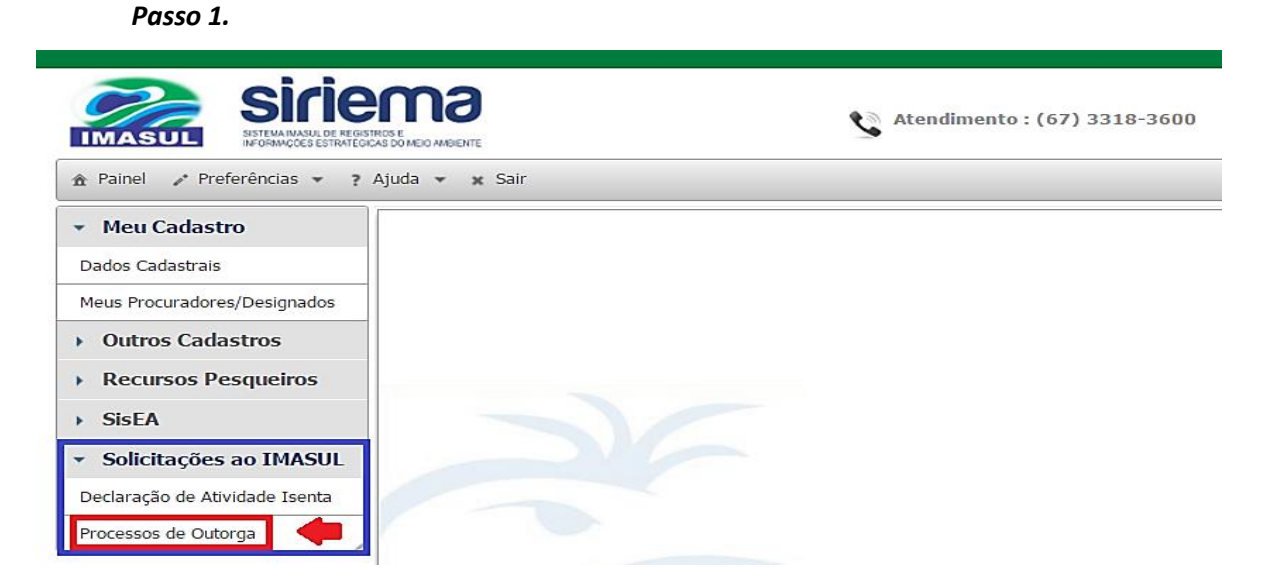

Após selecionar a Opção **"Processos de Outorga"**, aparecerá uma Barra de Tarefas na Tela, Figura 6.

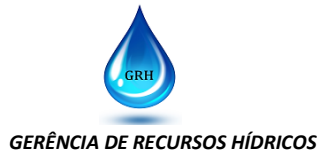

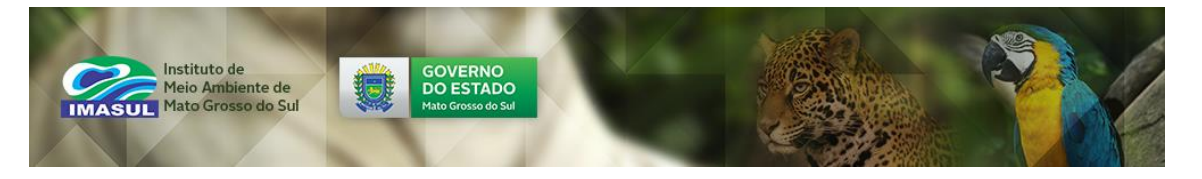

Figura 6. Barra de Tarefas da Opção "Processos de Outorga".

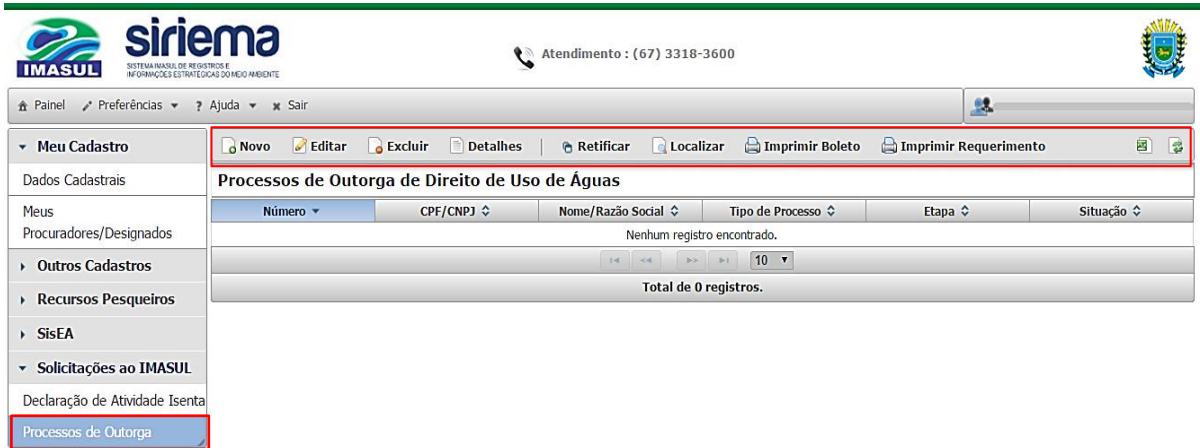

Para efetivamente iniciar uma solicitação de Processo de Outorga, o usuário deve clicar no Botão **"Novo"** e indicar para o Sistema qual o seu Papel no Processo de Outorga pleiteada, selecionando a Opção **"Sou Requerente"** ou **"Sou Procurador"**.

**Passo 2.**

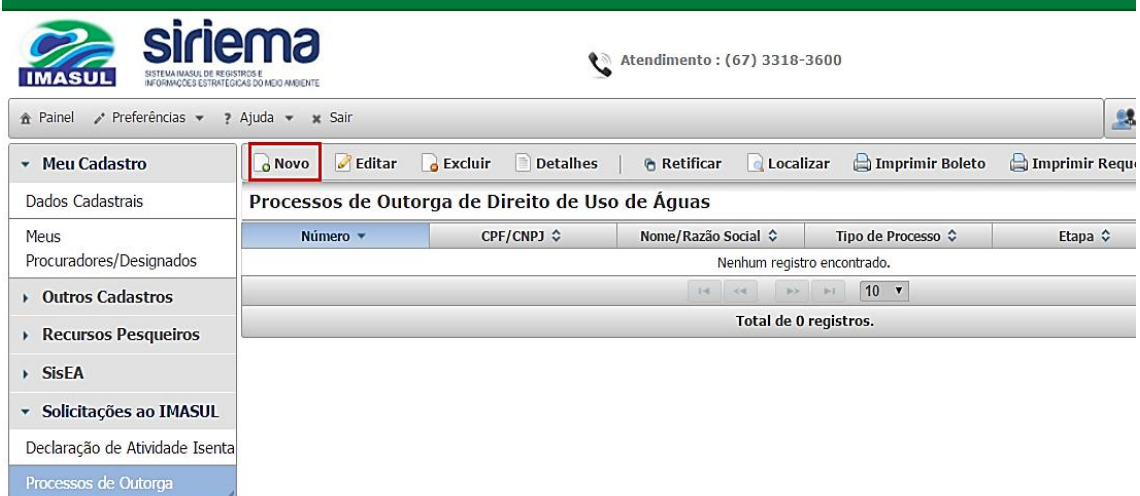

#### **Passo 3.**

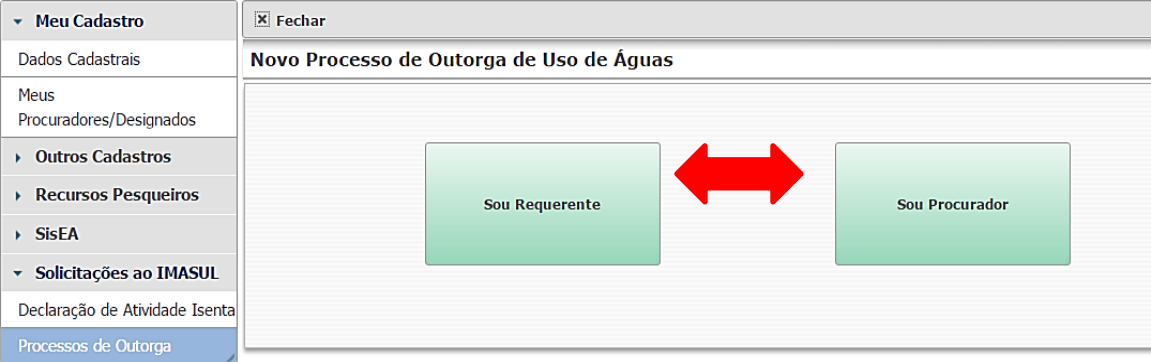

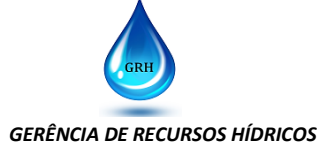

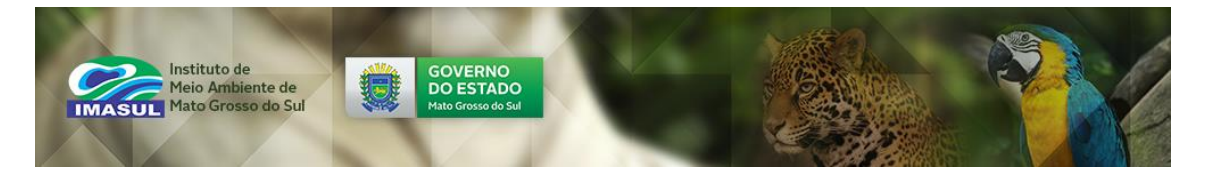

Independentemente da opção escolhida "**Sou Requerente**" ou "**Sou Procurador**", consequentemente serão abertas 4 abas, Figura 7, detalhadas a seguir:

Figura 7. Abas para "Novo Processo de Outorga".

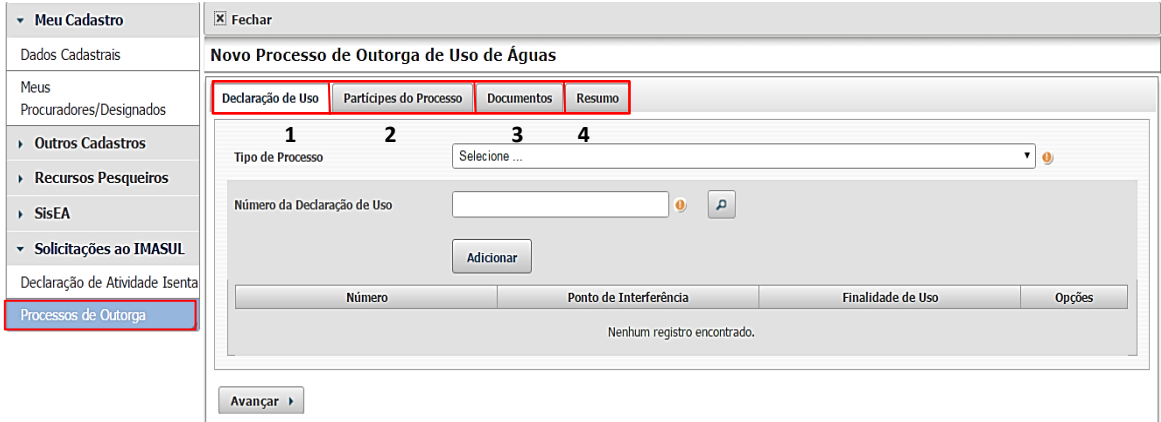

## <span id="page-9-0"></span>**1. DECLARAÇÃO DE USO**

1.1 *Tipo de Processo*: neste campo é necessário que o usuário selecione o Tipo de Processo de Outorga que será solicitado, conforme lista disponível no SIRIEMA.

#### Passo 4.

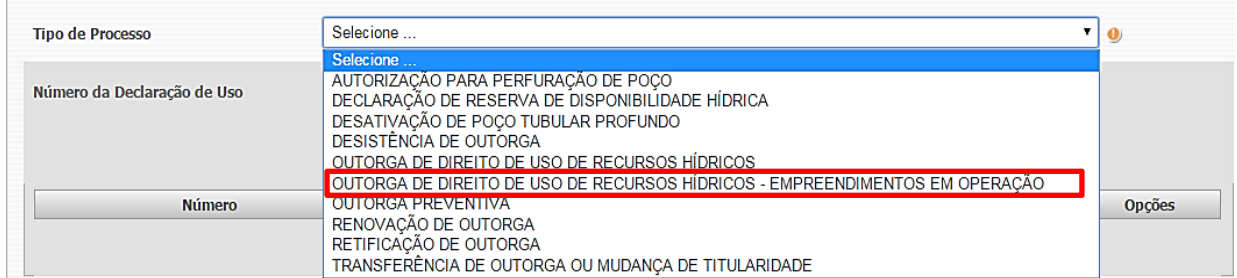

Para auxiliar na escolha do Tipo de Processo adequado para a situação do usuário, a Tabela 2 relaciona os Tipos de Processos e seus Respectivos Pré-requisitos.

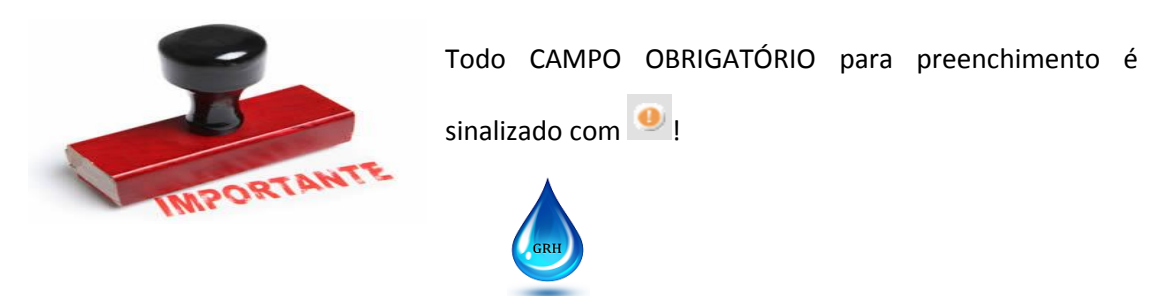

*GERÊNCIA DE RECURSOS HÍDRICOS* 

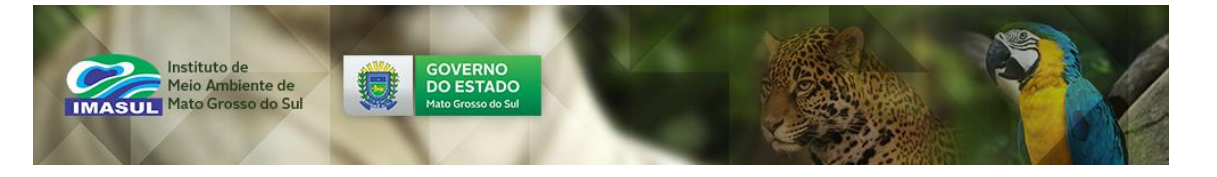

Tabela 2. Relação Entre os Tipos de Processos de Outorga e os seus Respectivos Pré-requisitos.

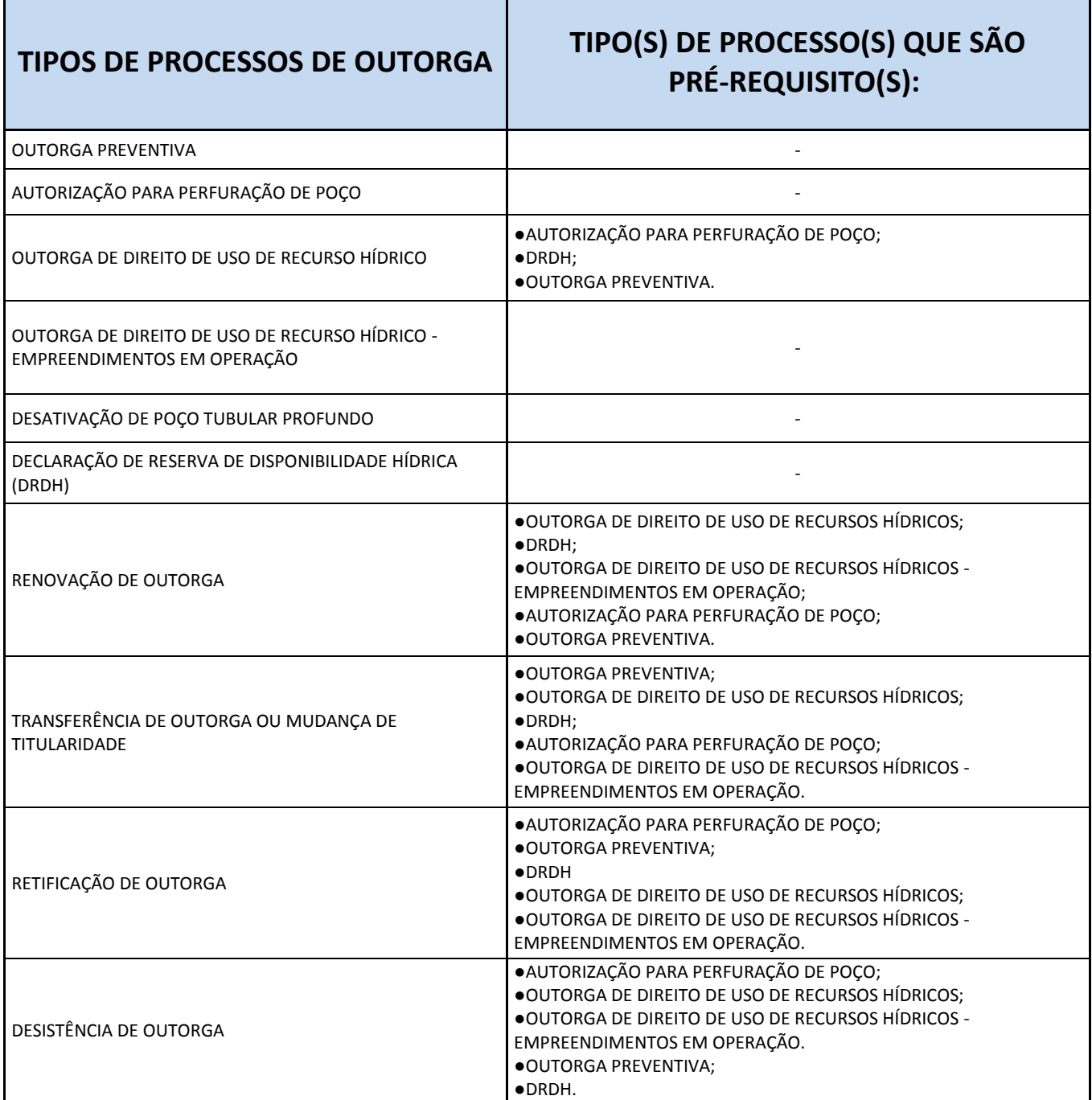

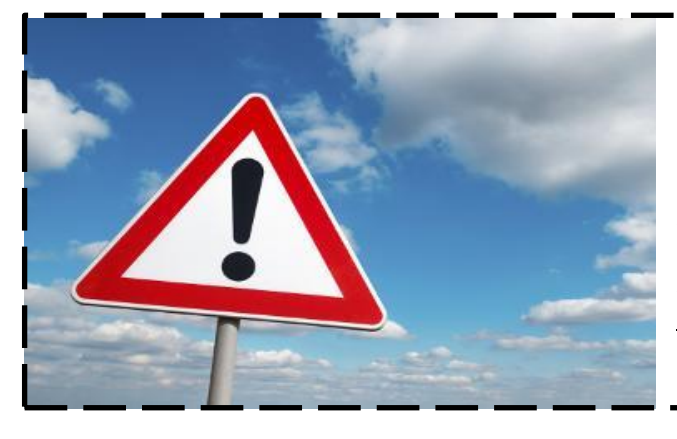

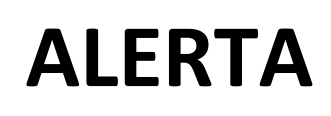

Em caso de **DÚVIDAS** sobre o **TIPO DE PROCESSO** correspondente ao seu uso, **LIGUE** para a **GERÊNCIA DE RECURSOS HÍDRICOS**! Pois, em caso de erro, não é possível alterar o TIPO DE PROCESSO, sendo necessário, solicitar outro processo e **NÃO HAVERÁ REEMBOLSO DO VALOR PAGO ANTERIORMENTE**!

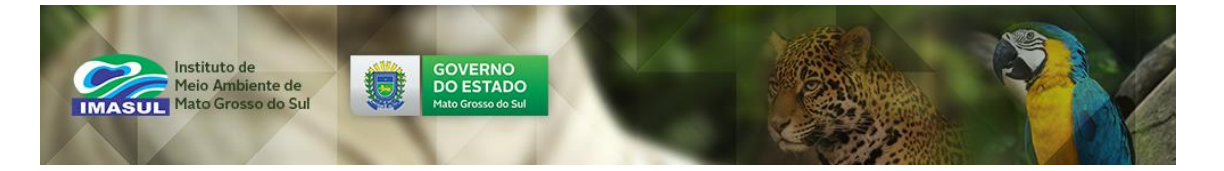

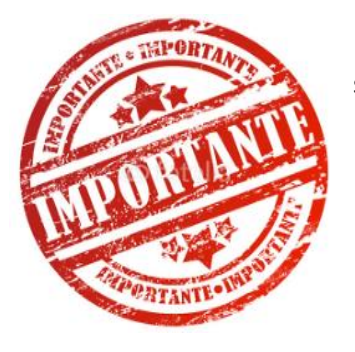

Caso o SIRIEMA detecte erro no Tipo de Processo de Outorga

selecionado pelo usuário, será exibida a seguinte mensagem:

× · Declaração de Uso não é válida para a solicitação deste Tipo de Processo. Consulte o IMASUL para verificar qual o Tipo de Processo indicado para essa Declaração de uso.

Indicando a necessidade de correção do Tipo de Processo!

1.2 **Número da Declaração de Uso**: neste campo o usuário deve identificar sua DURH (Declaração de Uso de Recurso Hídrico). Sendo que para maior facilidade, ao clicar o Botão "**Localizar Declaração de Uso**" o sistema mostrará a lista contendo toda DURH sujeita à Outorga. E desta forma, o usuário poderá localizar o número da sua DURH e selecioná-la.

#### **Passo 5.**

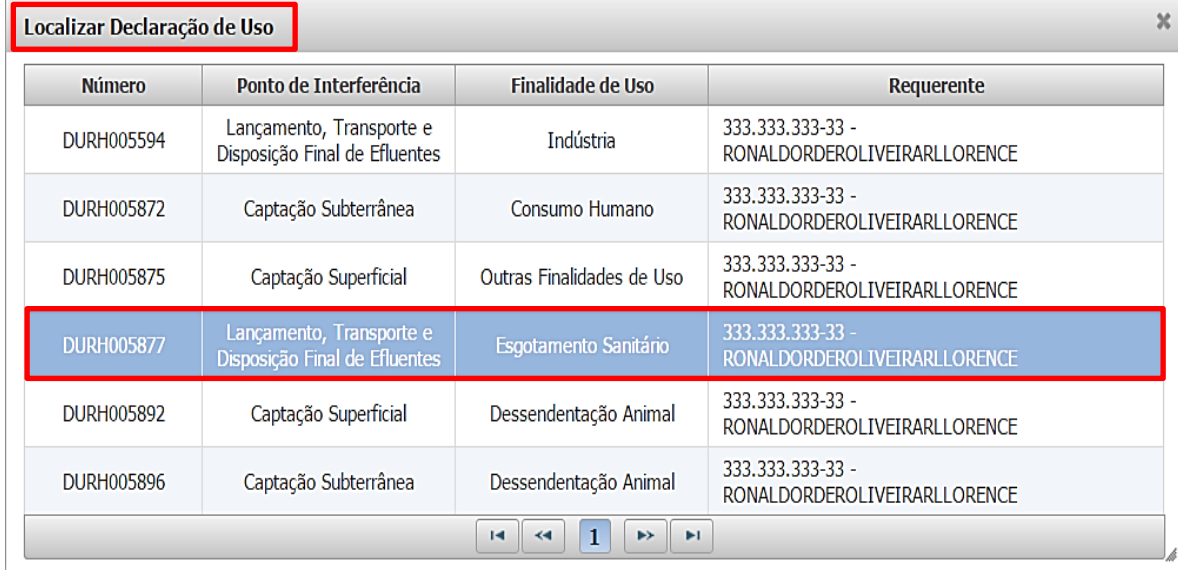

Ao selecionar a DURH da Lista Prévia, o sistema voltará para a aba "**Declaração de Uso**" e o usuário poderá verificar se a DURH está correta e em caso afirmativo, clicar no Botão

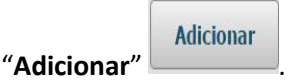

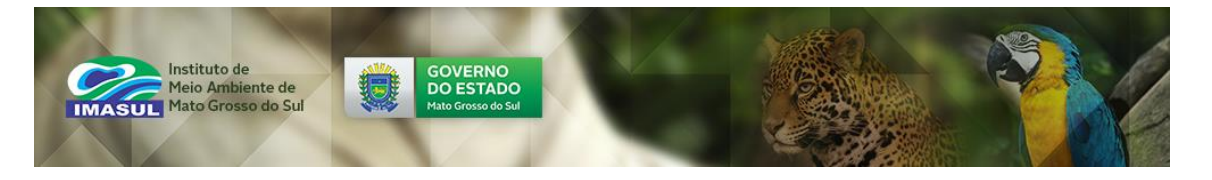

**Passo 6.**

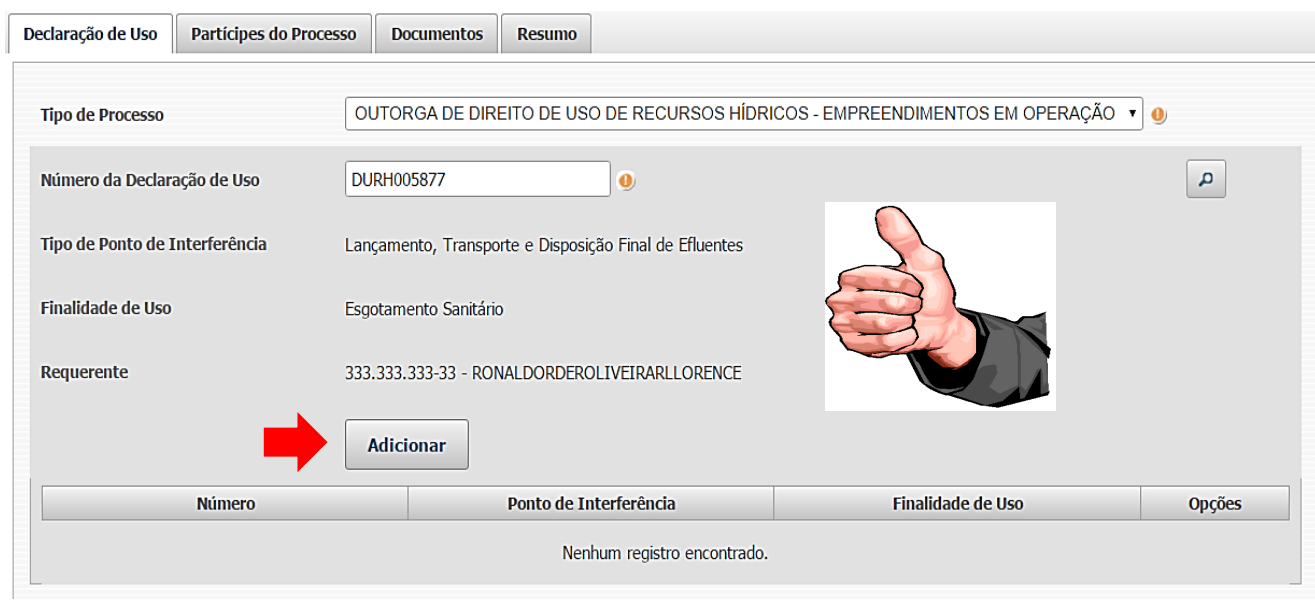

Consequentemente a DURH será adicionada ao sistema. Se for necessário adicionar outra DURH para formação do processo de outorga, o usuário clicará novamente no Botão "Localizar Declaração de Uso" **P** e repetirá os passos 5 e 6 novamente. Caso contrário clicará no Botão "**Avançar**".

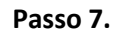

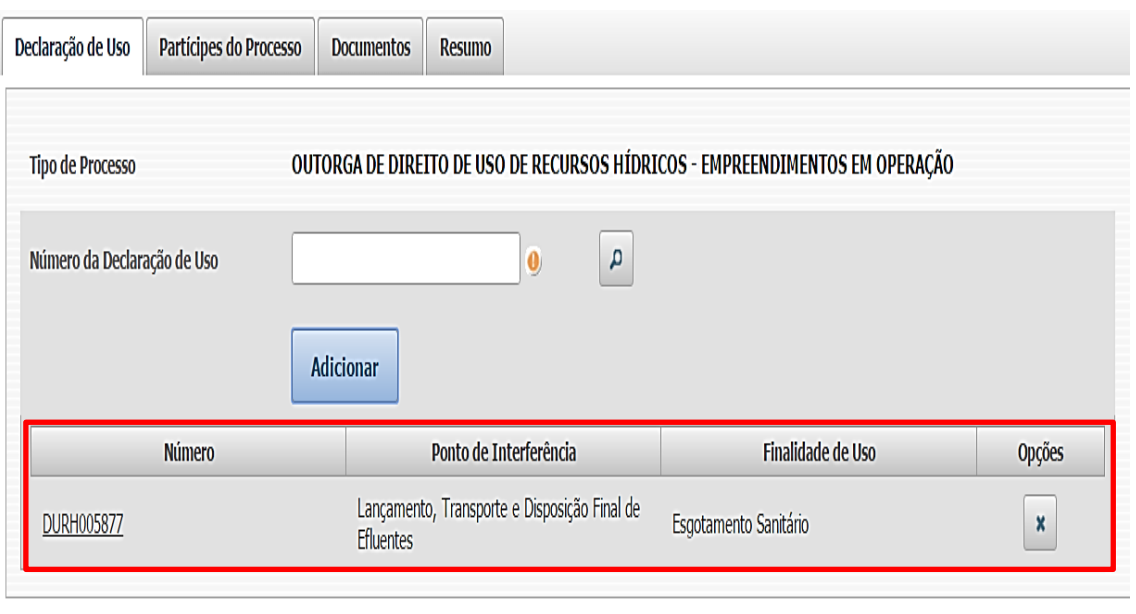

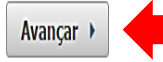

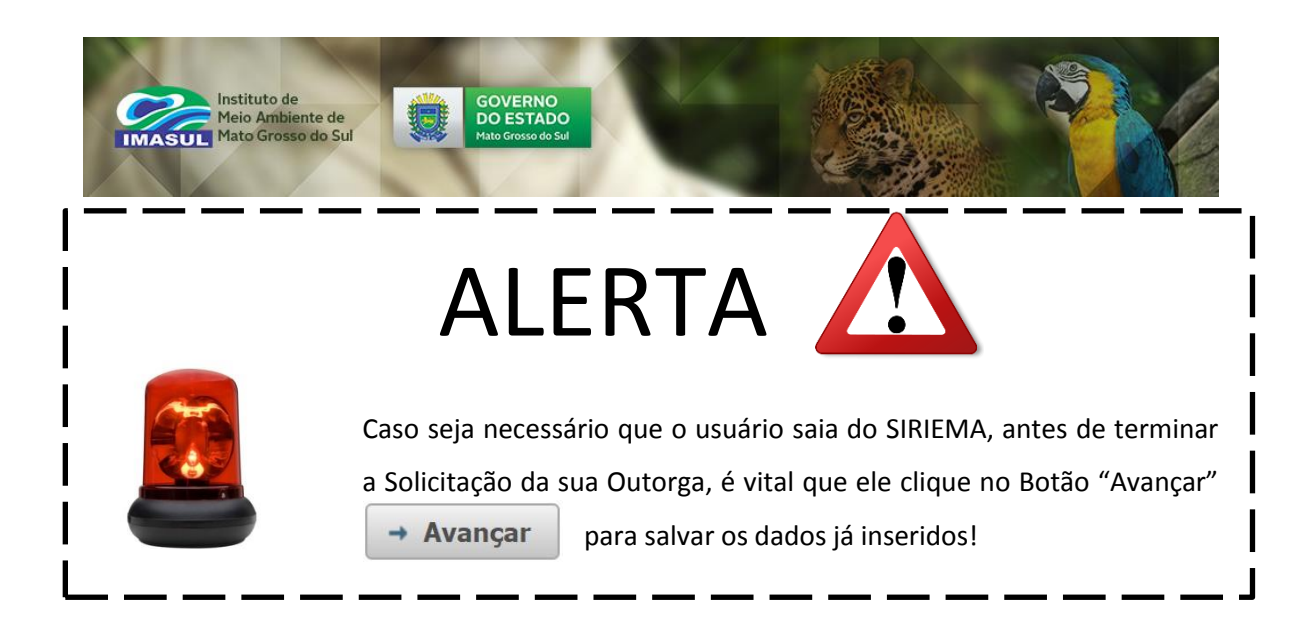

## <span id="page-13-0"></span>**2. PARTÍCIPES DO PROCESSO**

O conteúdo da Aba "**Partícipes do Processo**" é mostrado na Figura 8.

Figura 8. Conteúdo da Aba "**Partícipes do Processo**".

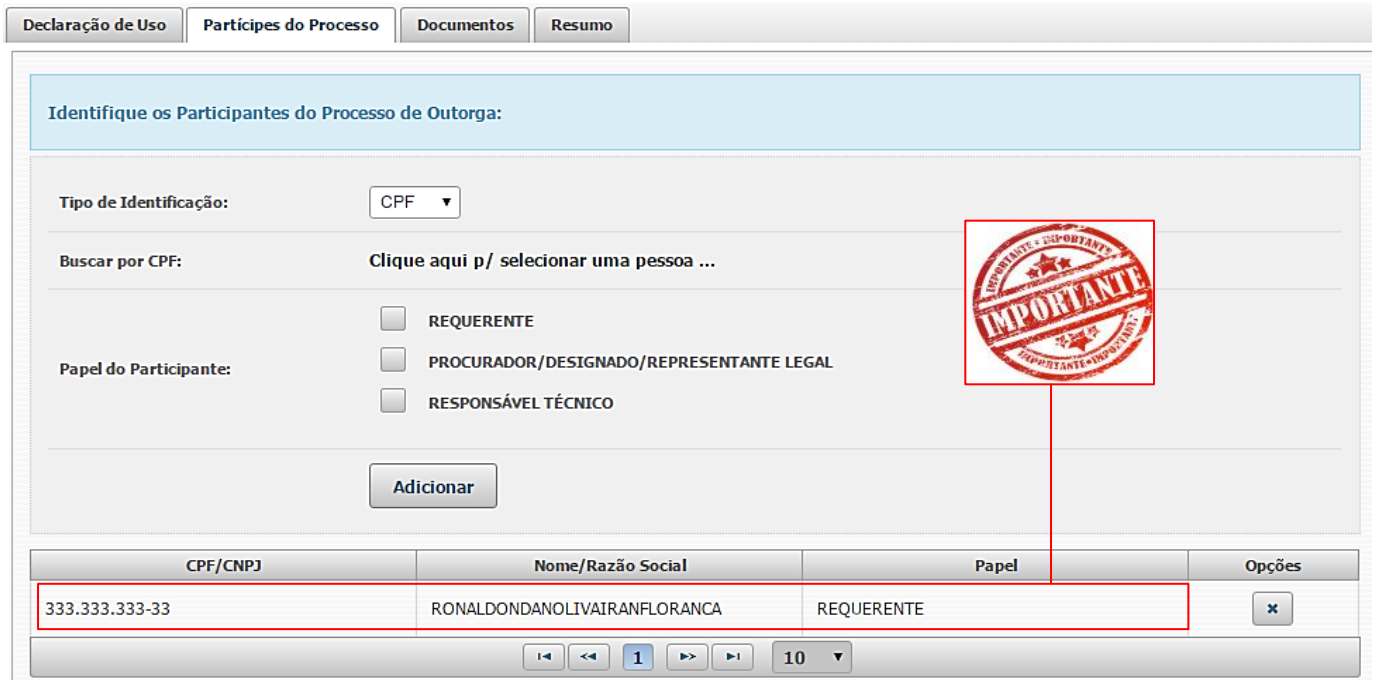

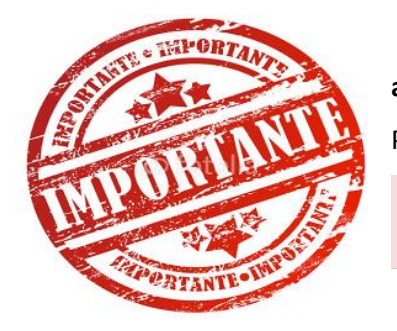

**O SIRIEMA já importará o** *Requerente ou Procurador* **informado anteriormente**. Assim, nesta etapa é necessário somente informar os Participantes do Processo de Outorga ainda não informados. E atenção:

× · Um Partícipe não pode assumir os papeis de Requerente e Procurador no mesmo processo.

 $\mathbf{x}$ 

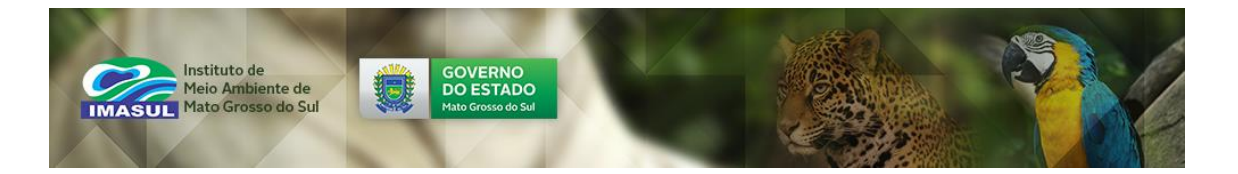

Os *Partícipes do Processo* são os *Participantes do Processo*, logo, um Processo de Outorga têm como participantes o Requerente (o Usuário do Recurso Hídrico), o Responsável Técnico e o Procurador/ Designado/ Representante Legal. Sendo que, o mínimo aceitável, é que o Processo de Outorga deve apresentar o Requerente e o Responsável Técnico.

Assim, nesta aba o usuário deverá indicar os participantes ainda não informados no Processo de Outorga. Procedendo da seguinte forma: indicar **Tipo de Identificação** (CPF ou CNPJ) do participante; digitar **nº do CPF ou CNPJ**; Papel do Participante (Requerente; Procurador/ Designado/ Representante Legal; ou Responsável Técnico) e clicar no Botão

"**Adicionar**" <sup>Adicionar</sup>

**Passo 8.**

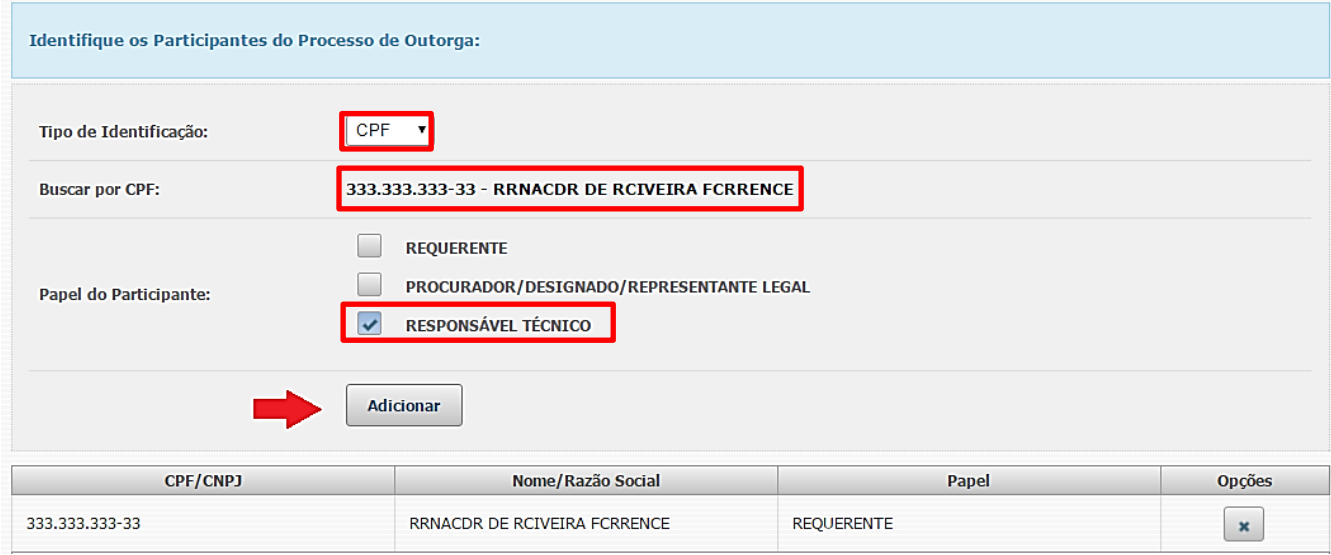

Recordando, no mínimo, qualquer Processo de Outorga deve conter o Requerente e Responsável Técnico. Assim, caso o processo em abertura, já tenha ambos adicionados e não possua Procurador/ Designado/ Representante Legal, o usuário deve clicar no Botão "**Avançar**" .Entretanto, caso haja ainda **Procurador/ Designado/ Representante Legal**\* o Avançar > usuário deve prosseguir com os mesmos passos anteriores para adicioná-lo.

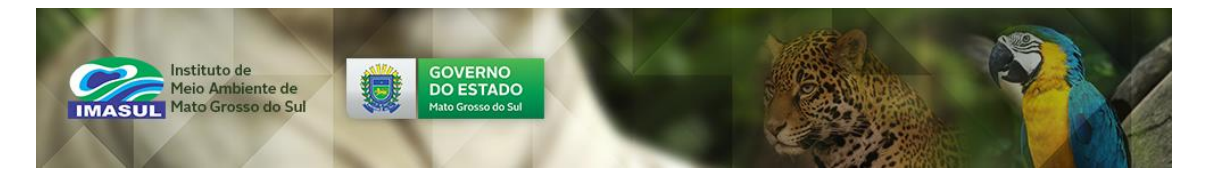

#### **Passo 9.**

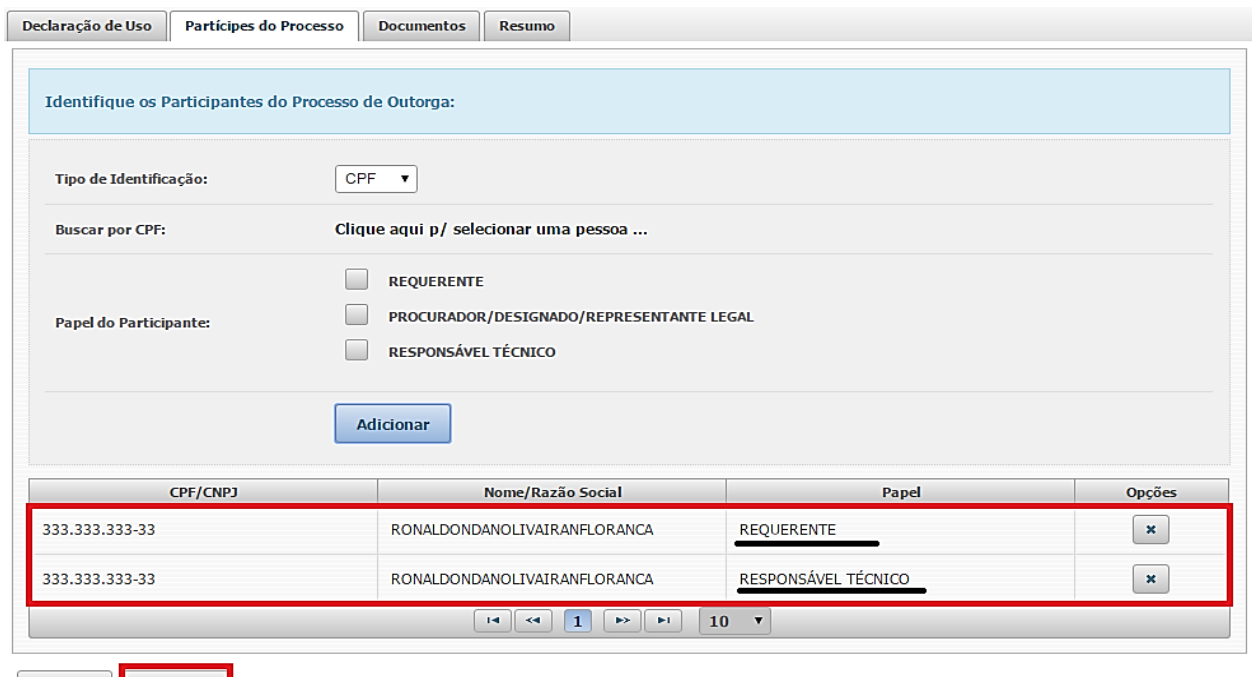

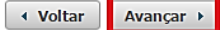

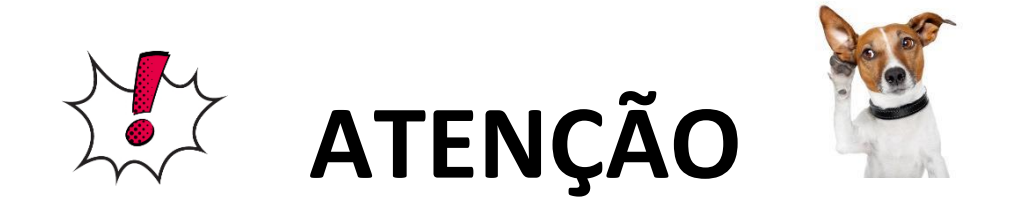

\*O Procurador/Designado/Representante Legal deve ser previamente cadastrado no SIRIEMA pelo usuário. Caso não o seja, é necessário fazer o seu cadastro pelo Menu "**Meu Cadastro**", item "**Meus Procuradores/Designados**" seguindo o passo-a-passo seguir:

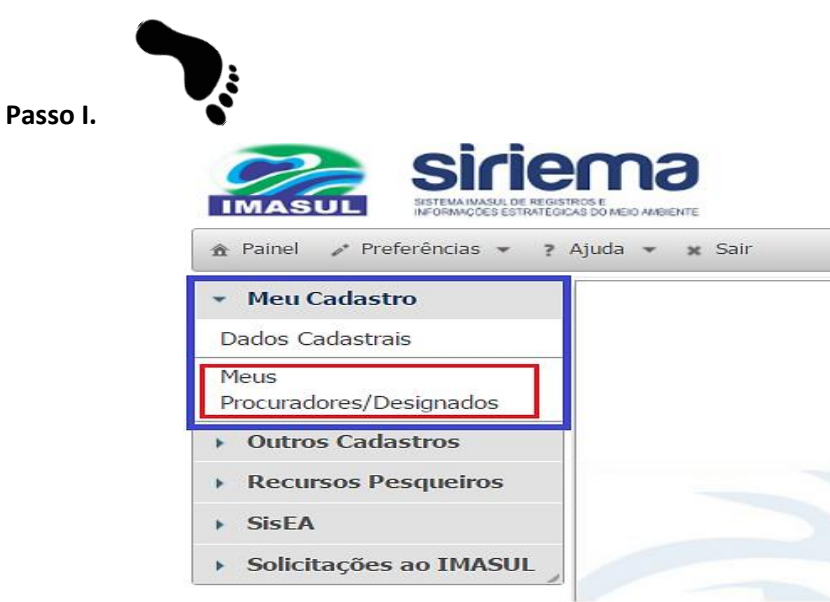

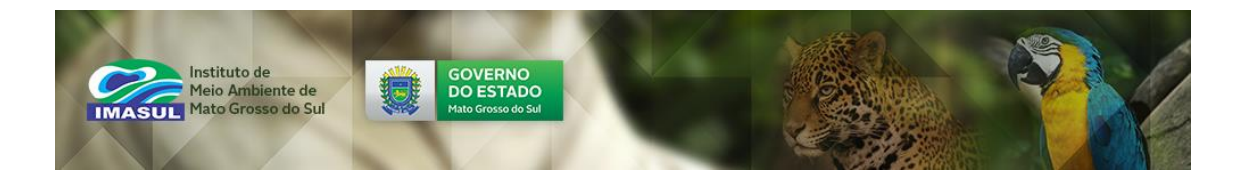

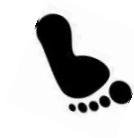

**Passo II.**

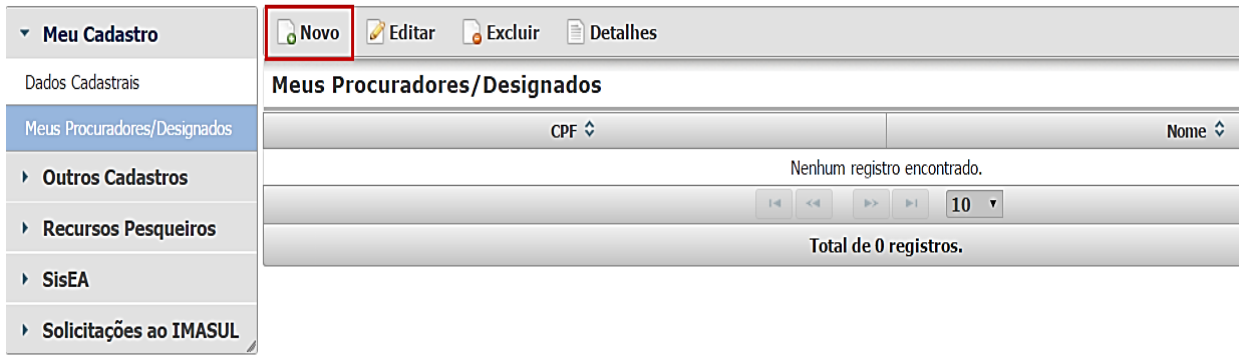

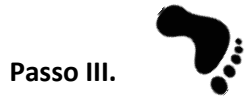

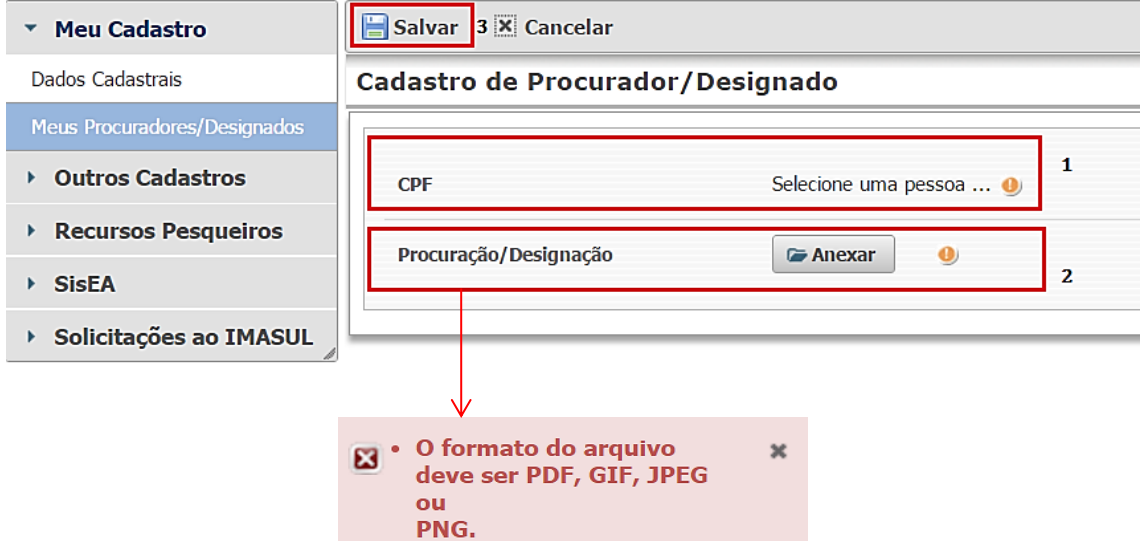

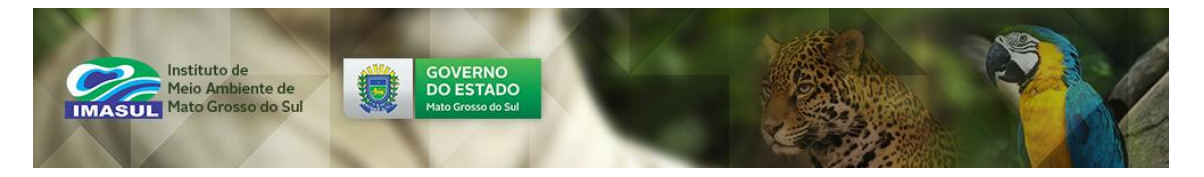

## <span id="page-17-0"></span>**3. DOCUMENTOS**

O conteúdo da Aba Documentos pode ser conferido na Figura 9.

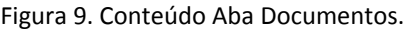

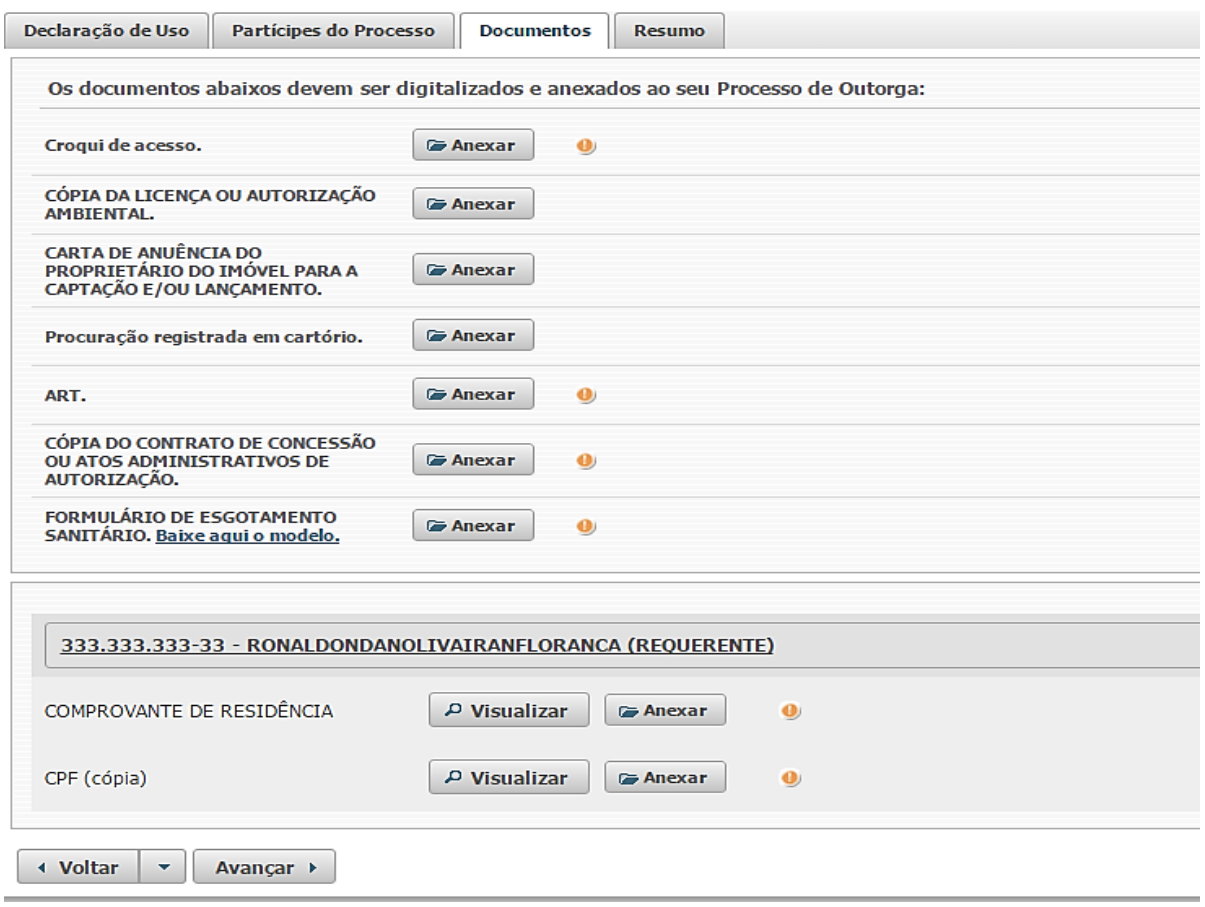

Nesta aba a documentação exigida deve ser digitalizada e anexada ao SIRIEMA, sendo

que o usuário deve obrigatoriamente anexar todos os documentos sinalizados com

É importante destacar que os documentos exigidos variam de acordo com:

- Tipo de Processo de Outorga;
- Tipo de Ponto de Interferência;
- Finalidade de Uso.

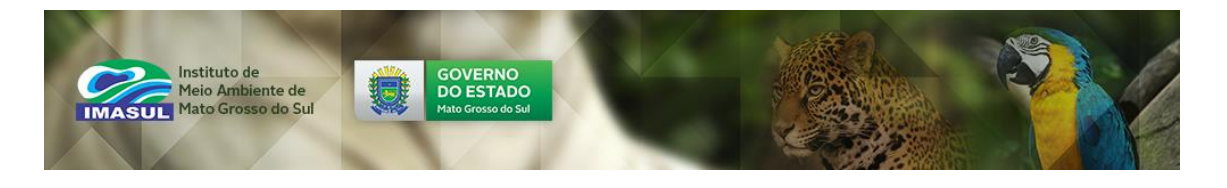

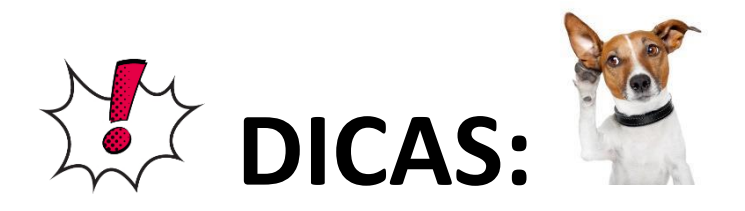

 Se o Requerente já é cadastrado no SIRIEMA e anteriormente já anexou seus documentos, o sistema automaticamente carregará os mesmos, podendo o requerente conferi-los através do Botão "**Visualizar**" **.**

 Caso o usuário queira substituir qualquer documento previamente anexado, é só anexar o novo documento clicando no Botão "**Anexar**" e o documento anterior será automaticamente substituído pelo atual.

 Quando forem exigidos Formulários para Preenchimento, o usuário poderá baixar o Modelo do Formulário requerido clicando em Baixe aqui o modelo. Após o Formulário ser devidamente preenchido, o usuário deve anexá-lo no sistema clicando no

Botão "**Anexar**" .

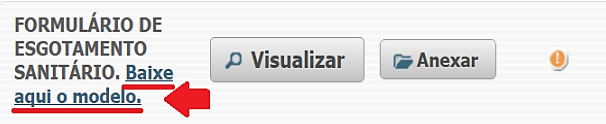

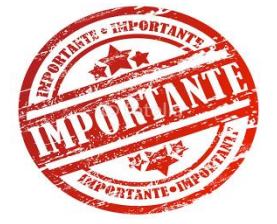

Para anexar qualquer documento é necessário que o usuário preste atenção no Formato do Arquivo. Caso o SIRIEMA detecte problema no formato do arquivo anexado, irá exibir mensagens informando os formatos corretos, como por exemplo:

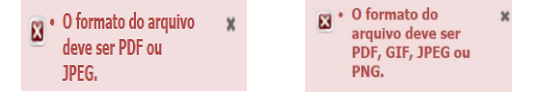

Após o Usuário, anexar, no mínimo, todos os documentos obrigatórios o mesmo pode clicar no Botão "Avançar" Avançar >

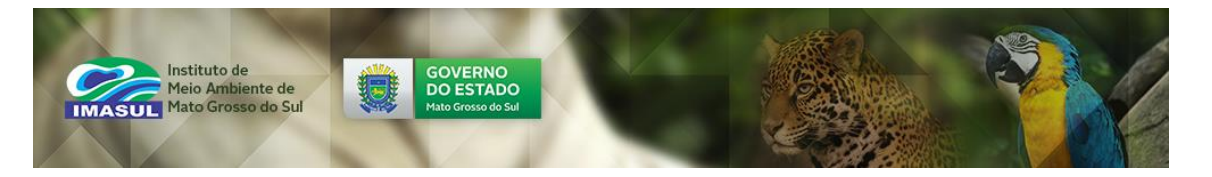

#### **Passo 10.**

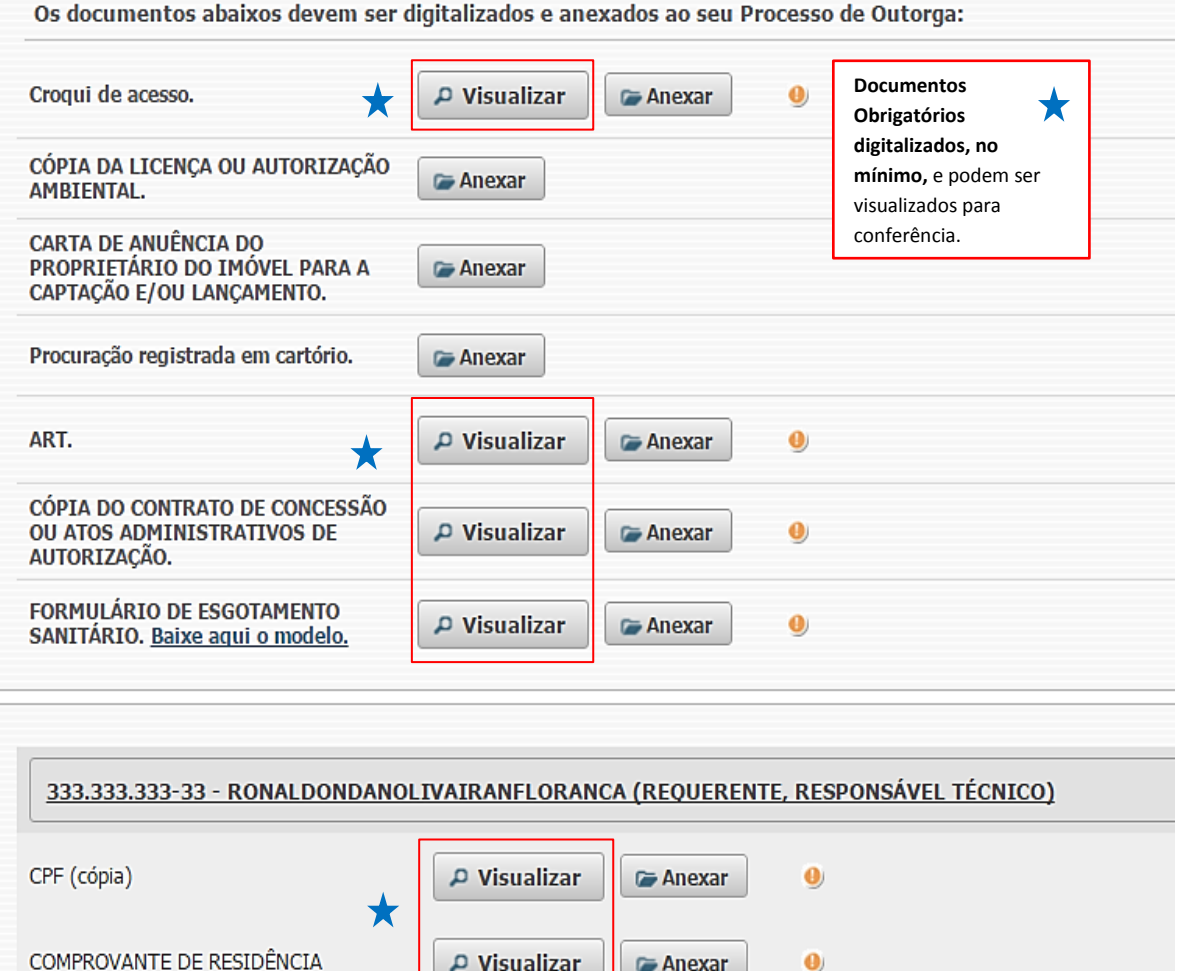

← Voltar  $\overline{\phantom{0}}$ Avançar >

#### <span id="page-19-0"></span>**4. RESUMO**

Nesta aba é apresentado um resumo com todas as informações prestadas pelo Usuário sobre a **Declaração de Uso**, **Partícipes do Processo** e **Documentos** para conferência de cada item. Se todas as informações estiverem corretas, o usuário deve clicar no Botão "Concluir" **Concluir** no final da Aba Resumo. Todavia, se detectar alguma informação com divergência, clicar no Botão "**Voltar**" e corrigir o erro na aba correspondente.

P Visualizar

**C** Anexar

 $\bullet$ 

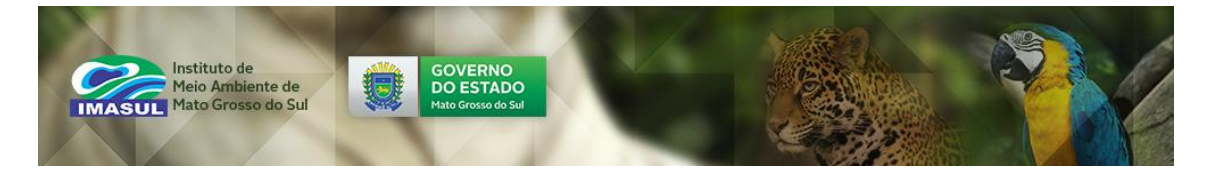

**Passo 11.**

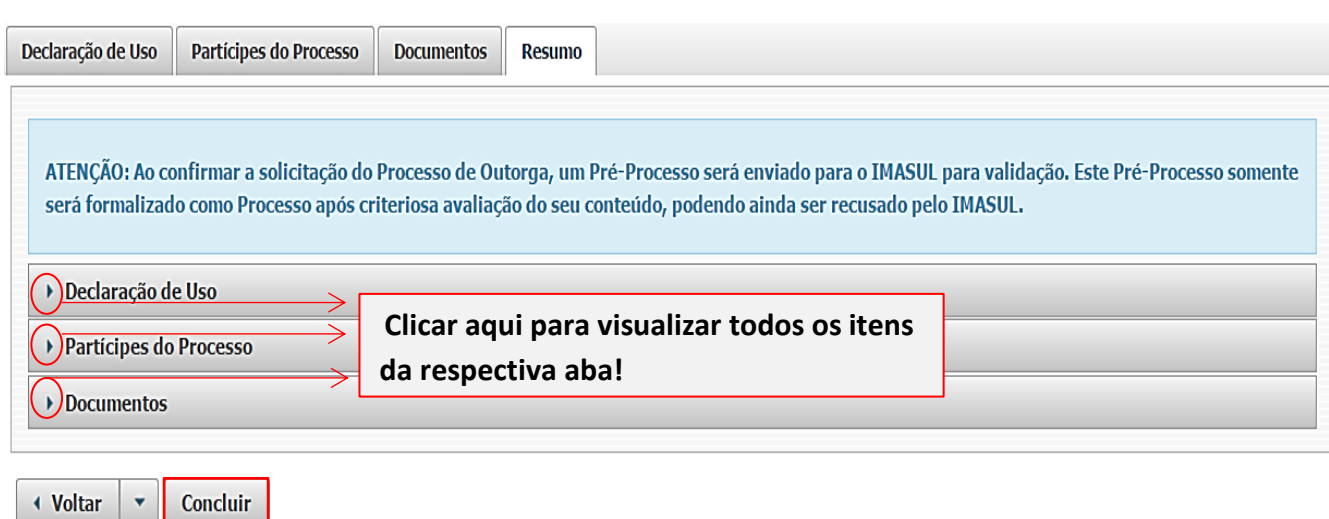

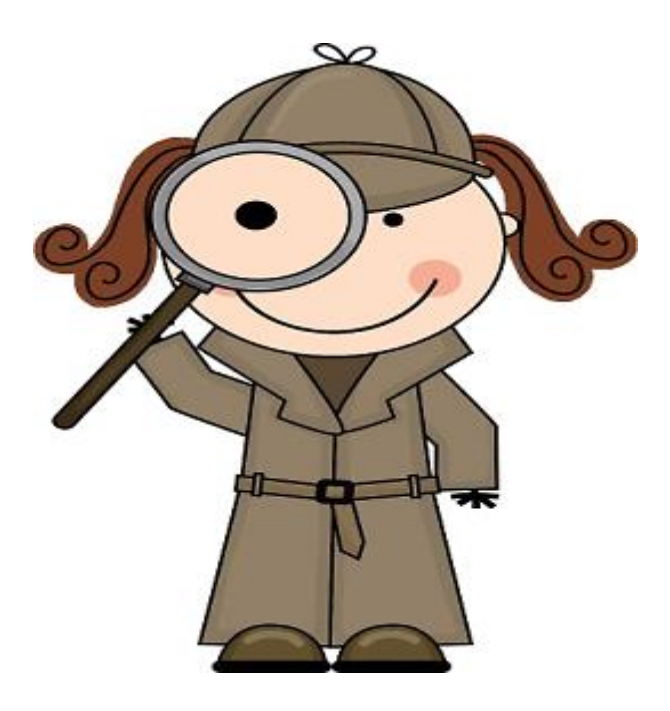

ATENÇÃO: Ao confirmar a solicitação do Processo de Outorga, um Pré-Processo será enviado para o IMASUL para validação. Este Pré-Processo somente será formalizado como Processo após criteriosa avaliação do seu conteúdo, podendo ainda ser recusado pelo IMASUL.